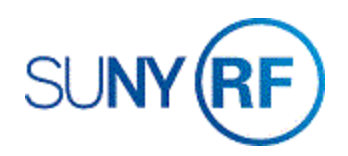

## Regenerate a Sponsor Invoice

Use these instructions to regenerate a sponsor invoice.

## **Prerequisites**

- You must have the following responsibility to regenerate a sponsor invoice:
	- o ORG OGM Billing Specialist
- A sponsor invoice must exist in the business application.
- You must know the invoice's award number.
- The Invoice Status field must display Unapproved and the invoice must be unreleased.

## **To regenerate a sponsor invoice:**

- 1. Navigate to **Billing > Invoice Review** to open the **Find Invoices** form.
- 2. Enter the **Award Number**, click **Find**.

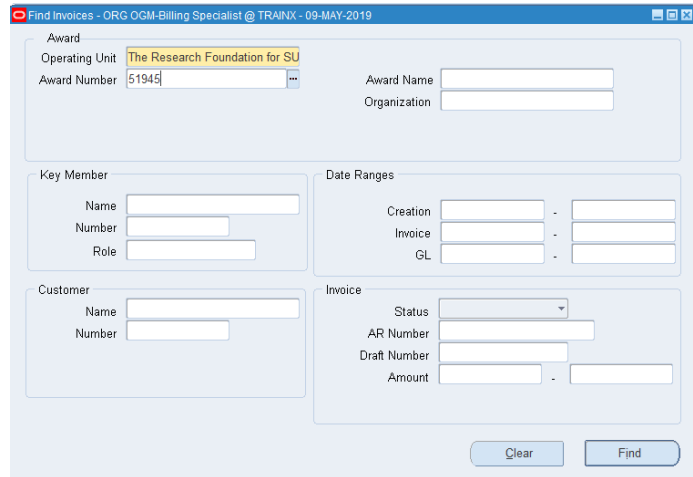

- 3. Click on the line next to the invoice you need to regenerate.
- 4. Click **Run Request** to open the **Run Process** form.
- 5. Select the radio button next to the **Regenerate Invoices** option.
- 6. Select the radio button next to the **Invoice only** option.
- 7. Change the **Through Date** field to the invoice ending date.

**Note:** This field will display the current date,

but it should be changed to the correct item date period. The invoice will pick up charges through the date you enter into this field.

8. Click **OK** to open the **Note** form. This will start the process of regenerating the invoice(s) you selected in Step 4.

## 9. Click **OK**.

- 10. To view the newly created invoice, select **File > Close Form** to return to the Navigator.
- 11. Click **Open** at the Invoice Review form. Enter the **Award Number** for the regenerated invoice.

ONote

12. Click **Find** to open the **Invoice Summary** form.

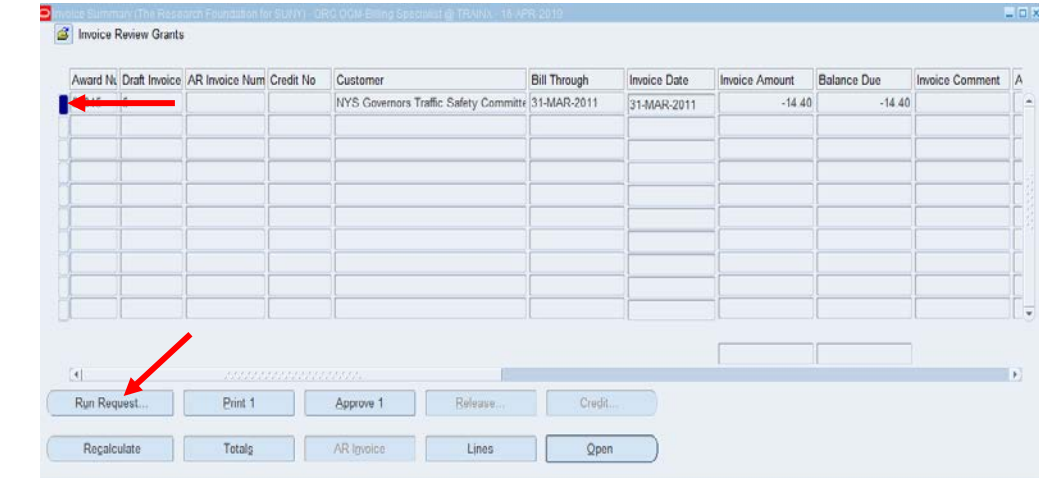

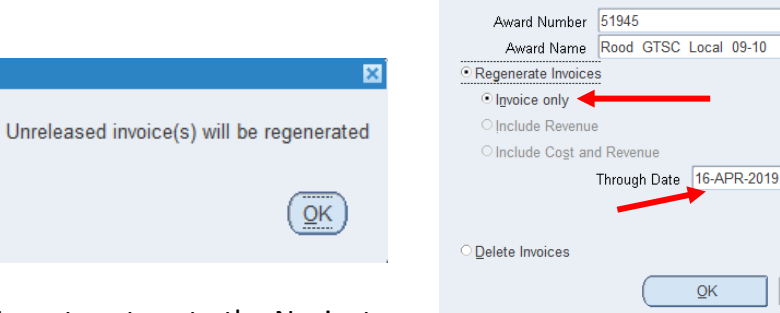

Run Process (The Research Foundation for SUNY

Cancel  $(\underline{\mathsf{B}})$ 

- 13. Click **Open** on the **Invoice Line**.
- 14. You may now review, approve, and release the invoice.
- 15. Click **File > Close Form**.

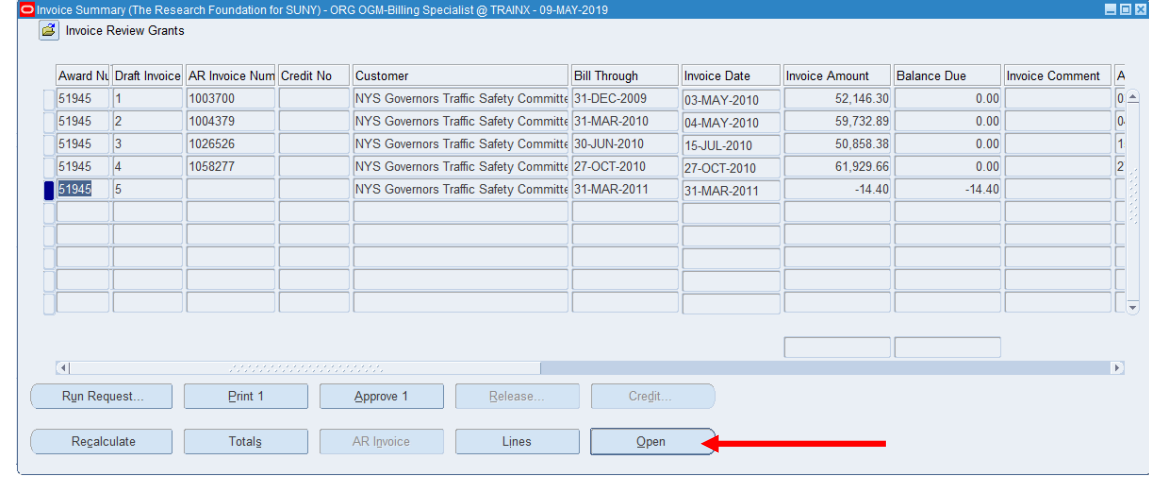